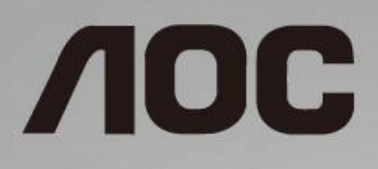

## Navodila za uporabo LCD-monitorja

**I1601P** LED osvetlitev ozadja

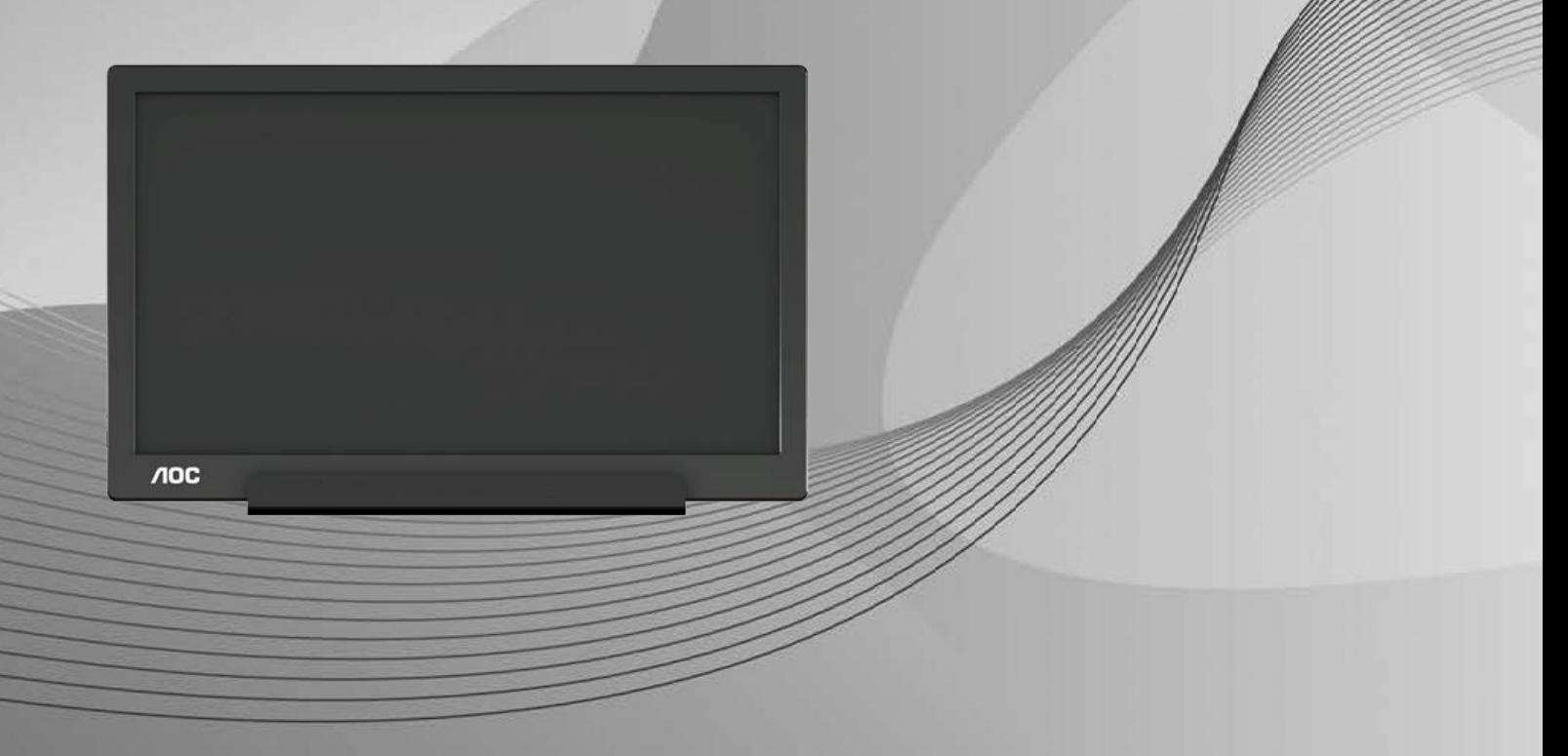

www.aoc.com **©**2021 AOC. Vse pravice pridržane.

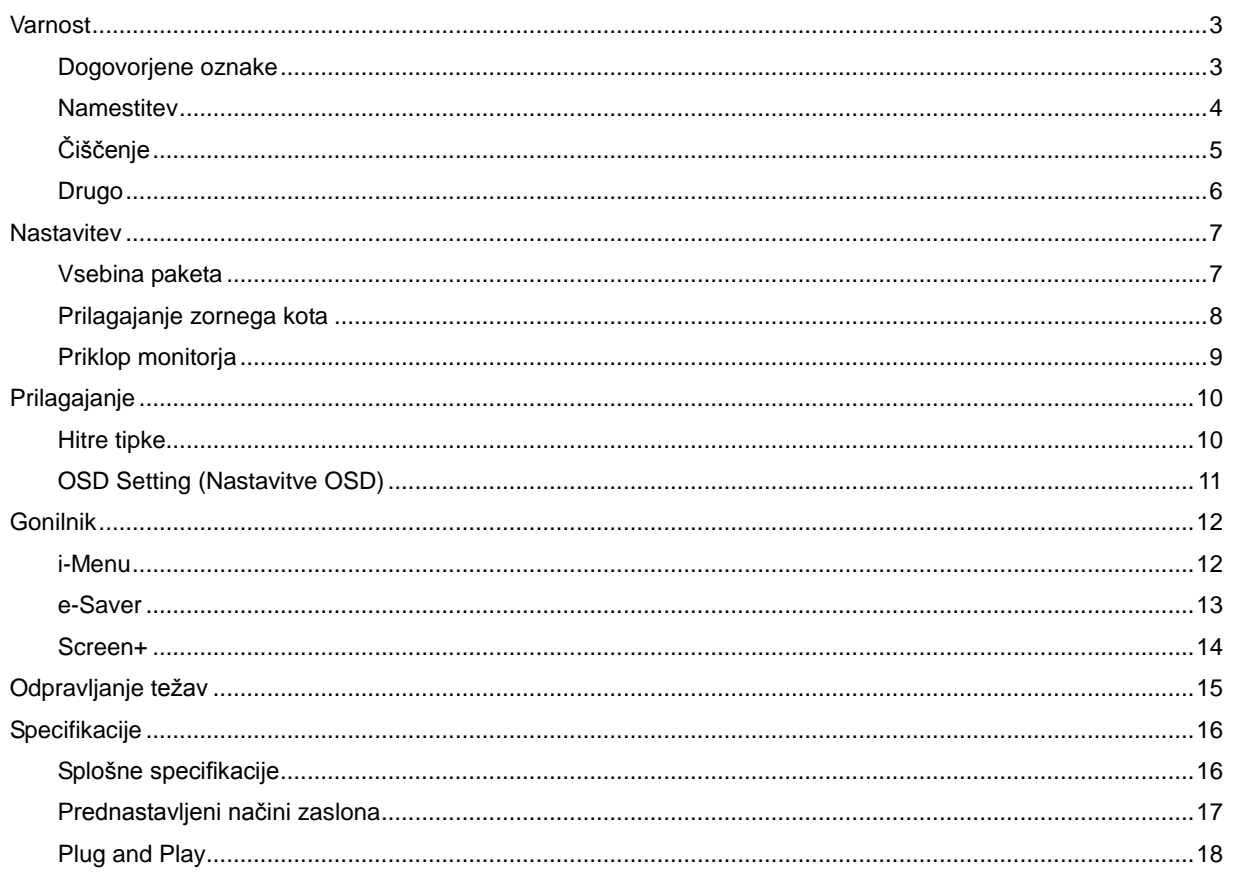

# <span id="page-2-0"></span>**Varnost**

### <span id="page-2-1"></span>**Dogovorjene oznake**

Naslednja podpoglavja opisujejo dogovorjene oznake, uporabljene v tem dokumentu.

#### **Opombe, svarila in opozorila**

V priročniku so nekateri deli besedil opremljeni z ikono in natisnjeni odebeljeno ali ležeče. Ti deli so opombe, svarila in opozorila in se uporabljajo, kot sledi:

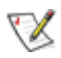

**OPOMBA:** OPOMBA označuje pomembne informacije, ki vam pomagajo bolje uporabljati vaš računalniški sistem**.**

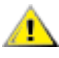

**POZOR:** POZOR označuje možnost poškodbe strojne opreme ali izgubo podatkov in vam svetuje, kako se težavi izogniti.

### Λ

**OPOZORILO:** OPOZORILO označuje nevarnost telesne poškodbe in vam pove, kako se težavi izogniti. Nekatera opozorila se lahko pojavijo v drugačnih oblikah brez ikone. V takšnih primerih je točna predstavitev opozorila določena s strani nadzornega organa.

#### <span id="page-3-0"></span>**Namestitev**

**AL** Monitorja ne postavljajte na nestabilno držalo, stojalo, konzolo ali mizo. Če monitor pade, lahko poškoduje osebo in povzroči resno škodo na izdelku. Uporabite samo držala, stojala, konzole oziroma mize, ki jih priporoča proizvajalec ali pa so priloženi izdelku. Pri nameščanju izdelka sledite navodilom proizvajalca in uporabljajte le namestitvene dodatke, ki jih priporoča proizvajalec. Izdelek na stojalu je treba premikati zelo pazljivo.

Л V režo monitorjevega ohišja ne potiskajte nobenih predmetov. To lahko poškoduje električne dele, kar povzroči požar ali električni udar. Po monitorju nikoli ne polivajte tekočin.

Л Sprednje strani monitorja ne polagajte na tla.

AL Okoli monitorja pustite nekaj prostora, kot je prikazano spodaj. V nasprotnem primeru je lahko kroženje zraka nezadostno, zato lahko pregrevanje povzroči požar ali poškodbe na monitorju.

Л Če želite preprečiti morebitne poškodbe, npr. odstopanje plošče iz okvirja, zagotovite, da monitor ni nagnjen navzdol za več kot –5 stopinj. Če prekoračite največji dovoljeni kot navzdol, ki znaša –5 stopinj, jamstvo ne krije morebitnih poškodb monitorja

Spodaj so prikazana priporočena prezračevalna območja okoli monitorja, če je ta nameščen na stojalo:

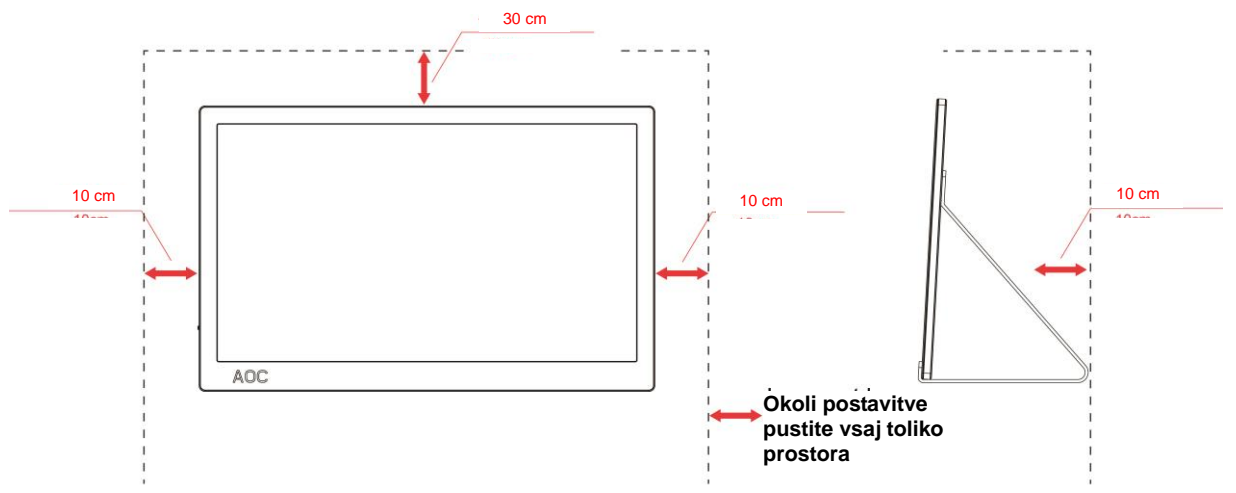

#### **Namestitev na stojalo**

### <span id="page-4-0"></span>**Čiščenje**

**Ohišje redno čistite s krpo. Za odstranjevanje madežev lahko uporabite blag detergent, ne uporabljajte pa** močnih detergentov, saj ti lahko razžrejo ohišje izdelka.

Pri čiščenju pazite, da detergent ne bo kapljal v notranjost izdelka. Čistilna krpa naj ne bo pregroba, saj bo sicer opraskala površino zaslona.

Pred čiščenjem izdelka odklopite napajalni kabel.

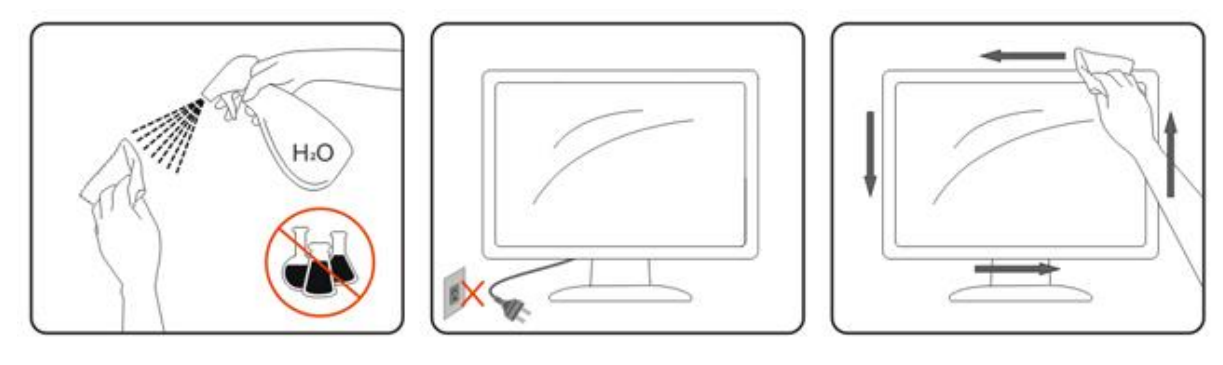

#### <span id="page-5-0"></span>**Drugo**

Ce iz izdelka prihaja čuden vonj, zvok ali dim, TAKOJ odklopite napajalni kabel in stopite v stik s servisnim centrom.

Prepričajte se, da kakšna miza ali zavesa ne ovira prezračevalnih odprtin.

**AB**Med delovanjem LCD-monitor ne sme biti izpostavljen večjim vibracijam oziroma močnim udarcem.

**AB**Med njegovim delovanjem oziroma transportom, pazite, da monitorja ne izpostavljate udarcem oziroma padcem.

Pri zaslonih s sijočim okvirjem naj uporabnik pazi pri postavitvi zaslona, saj lahko okvir povzroči moteče odseve bližnje svetlobe in svetlih površin.

# <span id="page-6-0"></span>**Nastavitev**

### <span id="page-6-1"></span>**Vsebina paketa**

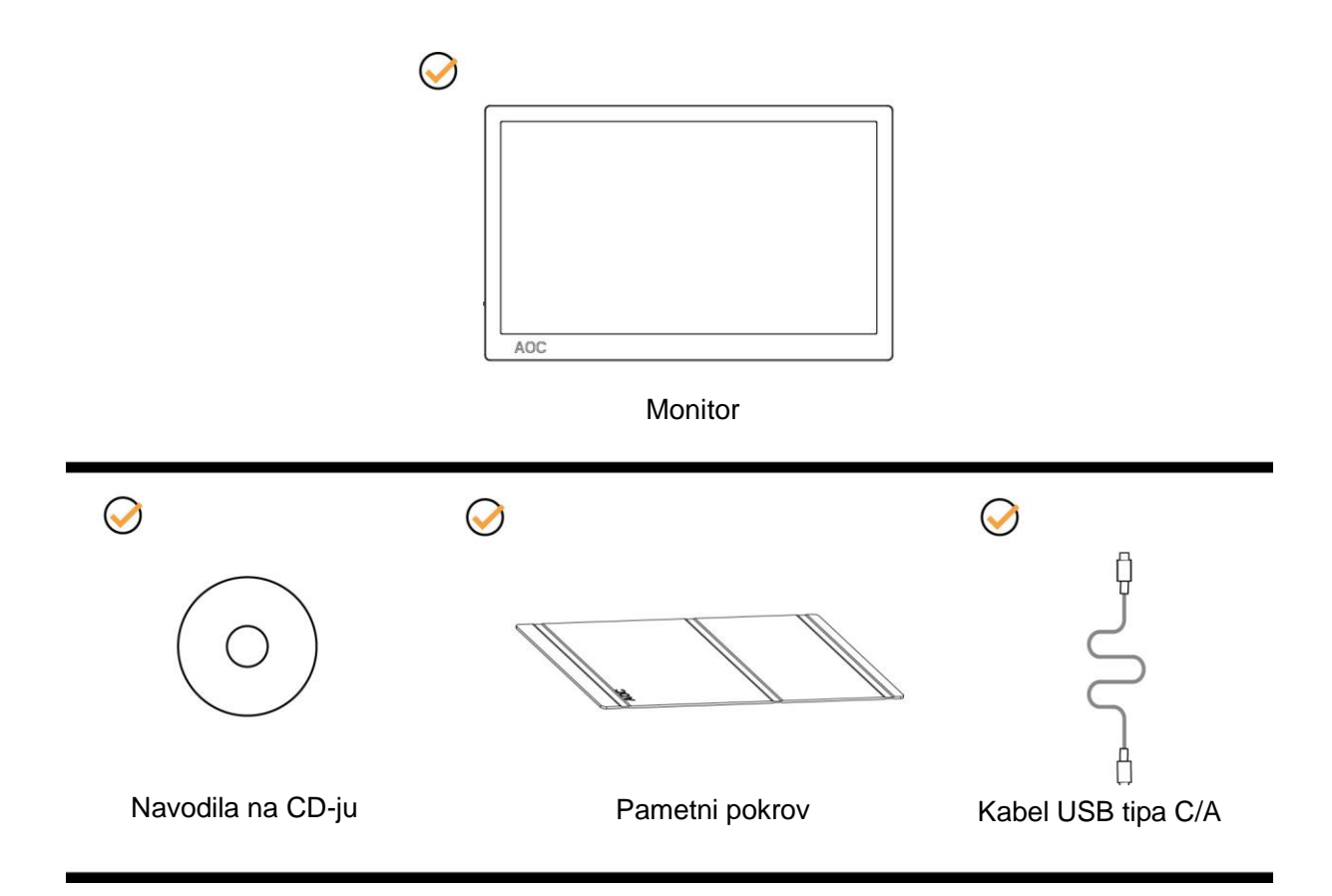

### <span id="page-7-0"></span>**Prilagajanje zornega kota**

Za najboljše gledanje priporočamo, da monitor pogledate pod pravim kotom, nato pa ga nastavite na zorni kot po svoji izbiri.

Med prilagajanjem zornega kota monitorja pametni pokrov in monitor držite, da boste preprečili padec monitorja. Kot monitorja lahko prilagodite od 5° do 25°.

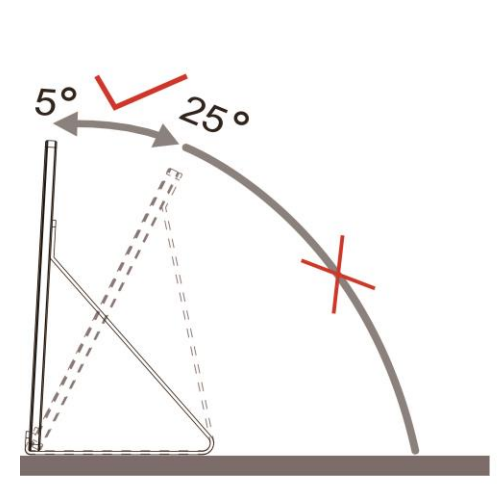

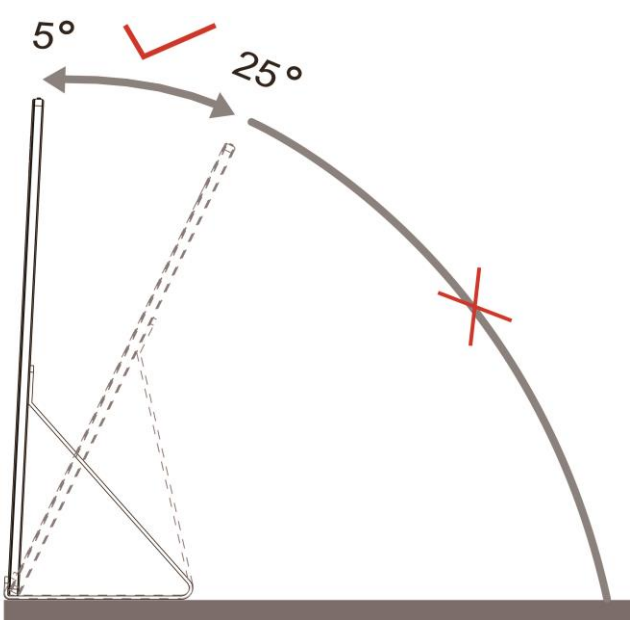

## **SOPOMBA:**

- 1. Zornega kota ne nastavite na več kot 5~25 stopinj, sicer lahko poškodujete monitor.
- 2. Med prilagajanjem zornega kota monitorja pametni pokrov in monitor držite, da boste preprečili padec monitorja.
- 3. Med spreminjanjem kota se ne dotikajte LCD-zaslona. LCD-zaslon se lahko poškoduje ali zlomi.

Monitor AOC I1601P podpira funkcijo samodejnega zasuka slike, s katero ostane prikaz na zaslonu pokončen, ko monitor zavrtite iz pokončnega v ležeči položaj in obratno.

**Pomembno:** S CD-ROM-a ali spletnega mesta AOC namestite I-MENU (različica 2.0 ali novejša).

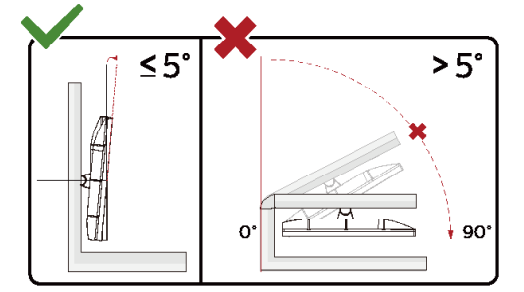

\* Izdelek se lahko razlikuje od monitorja, prikazanega na sliki.

#### **OPOZORILO:**

- 1 Če želite preprečiti morebitne poškodbe zaslona, kot je odstopanje plošče, zagotovite, da monitor ni nagnjen navzdol za več kot –5 stopinj.
- 2 Med prilagajanjem kota monitorja ne pritiskajte na zaslon. Pridržite samo okvir.

#### <span id="page-8-0"></span>**Priklop monitorja**

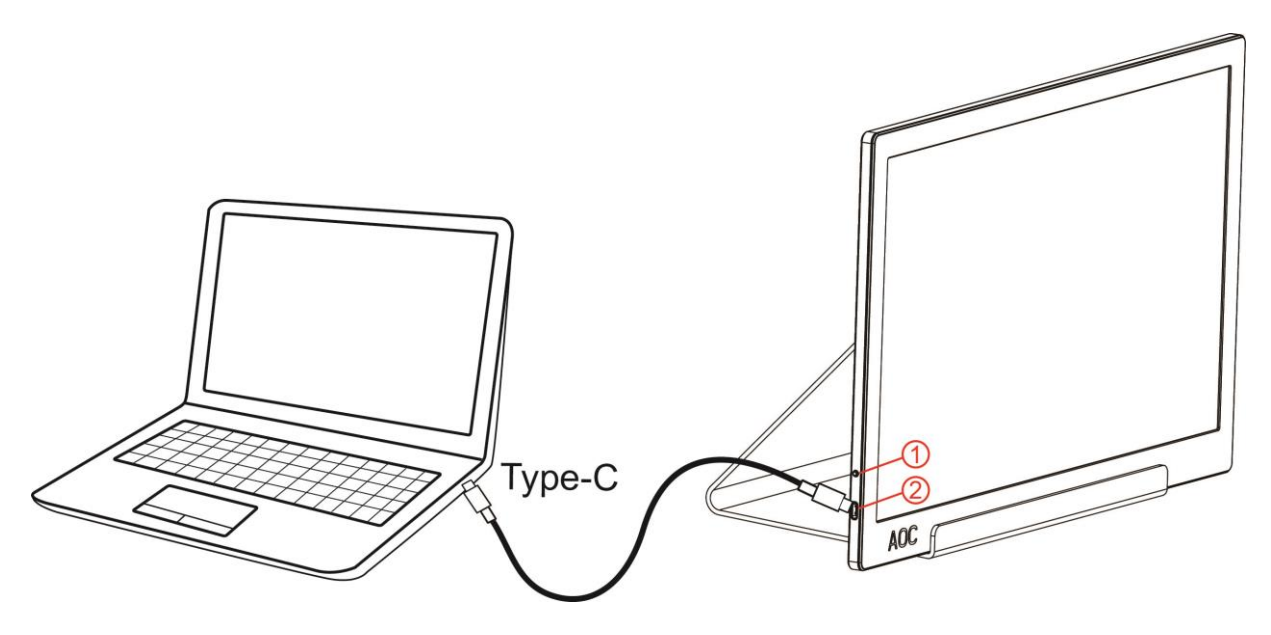

- 1 Gumb za vkl./izkl.
- 2 USB tipa C/A

Za zaščito opreme pred priklapljanjem vedno izklopite računalnik in LCD-monitor.

- 1. En konec USB-kabla priklopite v USB-monitor, drug konec pa v računalnik.
- 2. Vaš računalnik bi moral USB-monitor zaznati samodejno.

Če se na monitorju prikaže slika, je postopek namestitve dokončan. Če monitor slike ne prikaže, glejte poglavje Odpravljanje težav.

Use Type C to Type C cable, OSD show USB C Use Type C to Type A , OSD show Display link

# <span id="page-9-0"></span>**Prilagajanje**

### <span id="page-9-1"></span>**Hitre tipke**

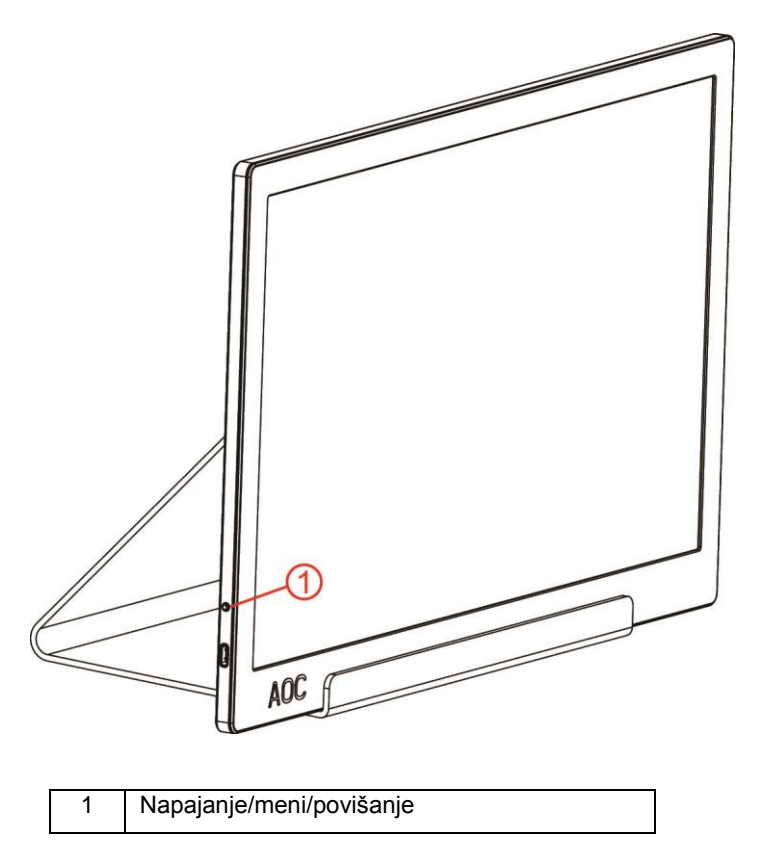

#### **Napajanje/meni/povišanje**

Kadar je monitor izklopljen, pritisnite gumb  $\mathbb{U}$ , da ga vklopite.

Kadar je monitor vklopljen, pritisnite gumb  $\mathbb U$ , da prikažete OSD ali se pomaknete v desno. Kadar je monitor vklopljen, pritisnite gumb  $\mathbb{U}$ , in ga držite približno 3, da ga izklopite.

### <span id="page-10-0"></span>**OSD Setting (Nastavitve OSD)**

**Osnovna in enostavna navodila na kontrolnih tipkah.**

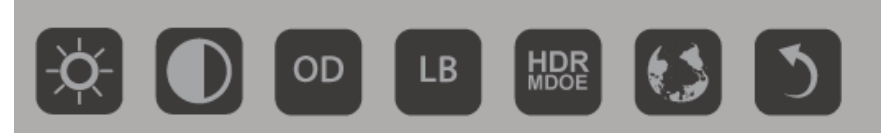

#### 1). Za aktivacijo okna OSD pritisnite spodnjo tipko  $\mathbb{\Theta}$ .

2). Zdaj lahko izberete eno od funkcij, tako da hitro večkrat zapored pritisnete spodnjo tipko. Modro okence se bo med pritiskanjem tipke premikalo v desno. Ko z modrim okencem označite možnost, ki jo želite izbrati, lahko spustite tipko. Upoštevajte, da se okence vedno premika v eno smer, nato pa vrne na začetek menija. Modro okence bo na izbrani funkciji ostalo približno 3 sekunde in ikona funkcije bo trikrat utripnila, da potrdite možnost, ki je na 1. plasti OSD, in jo aktivirate.

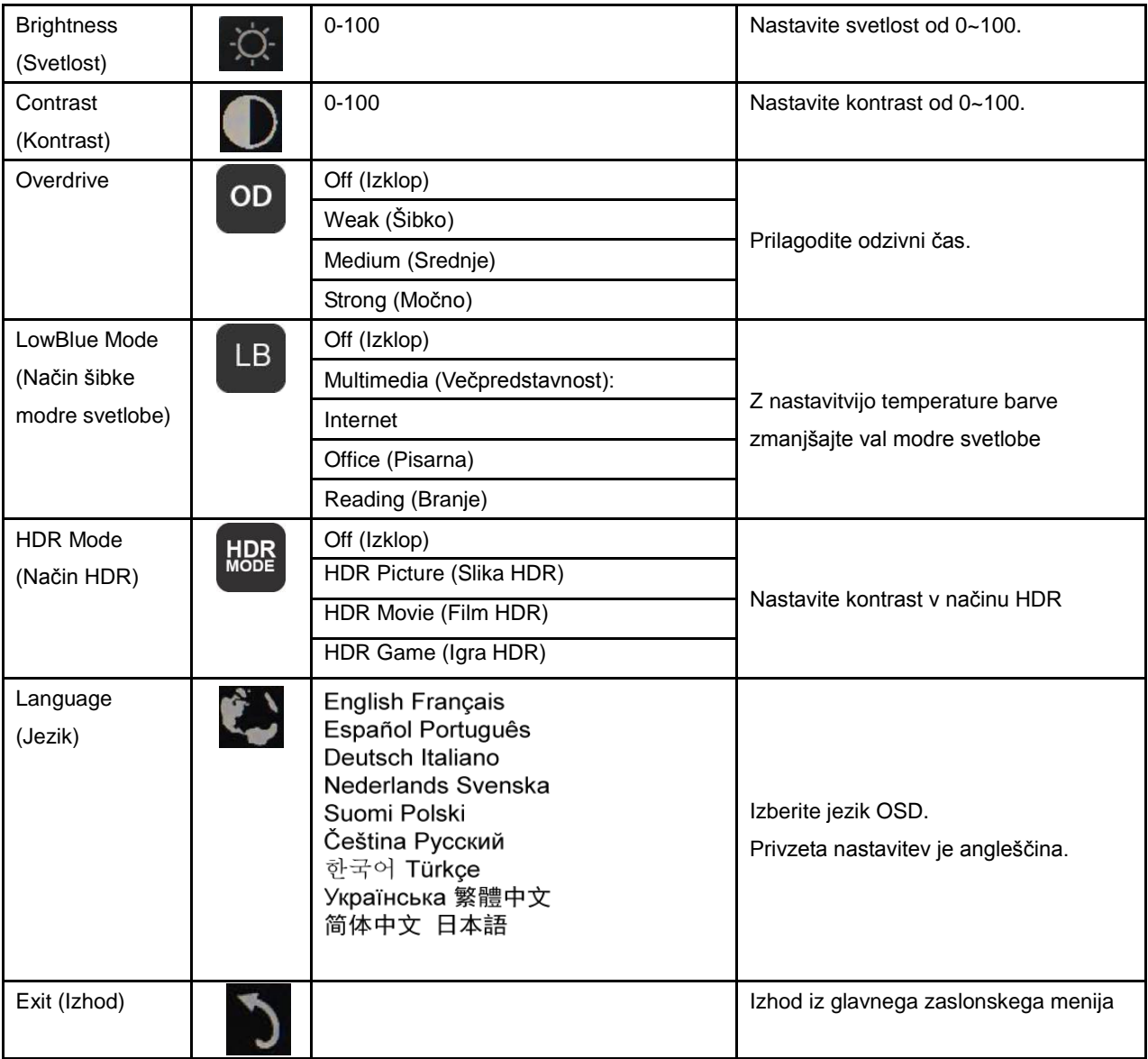

1. Glavni meni bo izginil, če približno 3 sekund ne boste naredili ničesar.

- 2. Podmeni bo izginil, če približno 3 sekund ne boste naredili ničesar.
- 3. Pred vstopom v meni OSB se bo monitor izklopil, če boste spodnjo tipko pritisnili in držali več kot 3 sekunde.

# <span id="page-11-0"></span>**Gonilnik**

#### <span id="page-11-1"></span>**i-Menu**

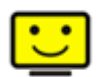

Dobrodošli v programski opremi AOC »i-Menu«. i-Menu poenostavi prilagajanje nastavitev zaslona z uporabo zaslonskih menijev namesto gumbov OSD na monitorju. Za dokončanje namestitve upoštevajte namestitveni vodič (Some devices are not compatible.)

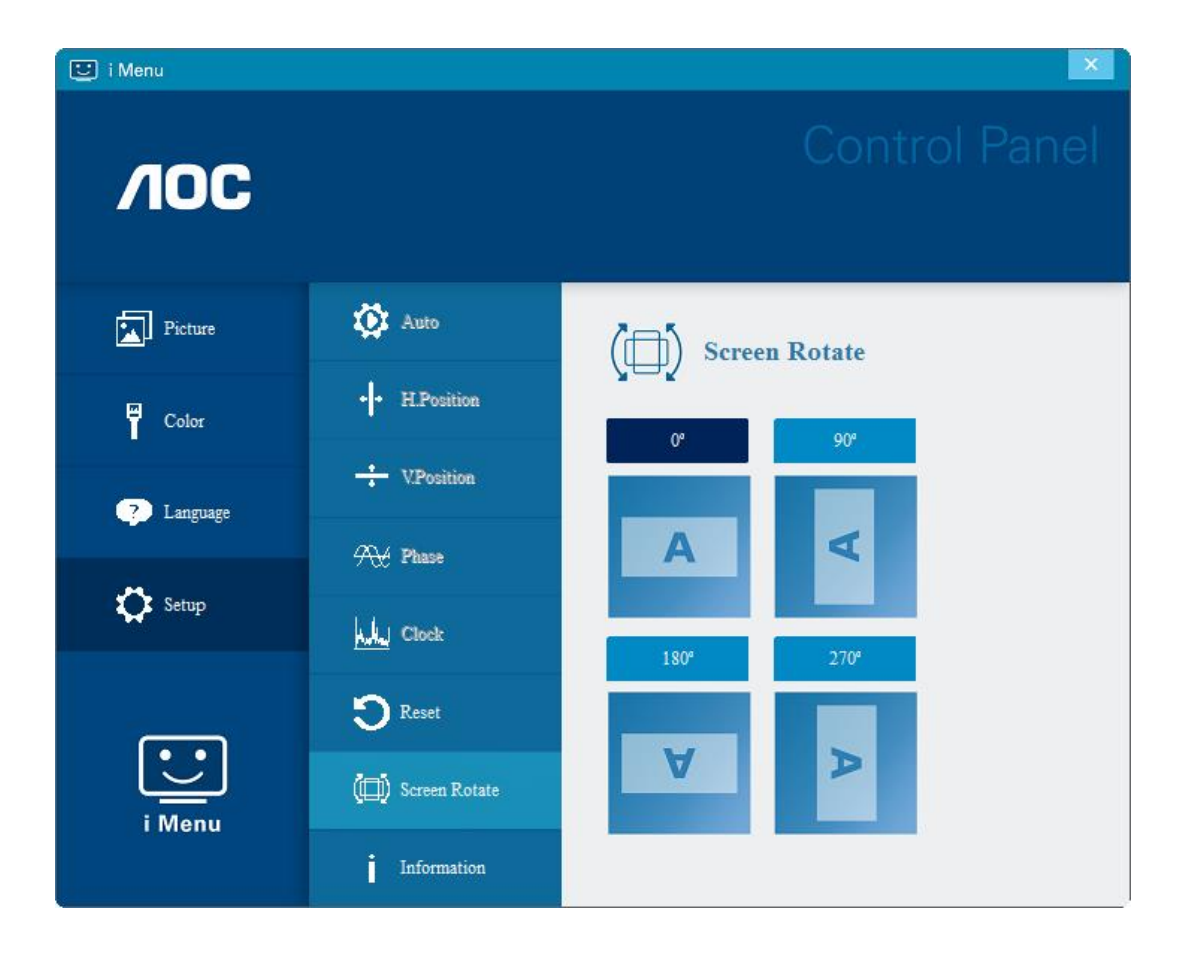

#### <span id="page-12-0"></span>**e-Saver**

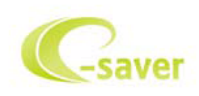

Dobrodošli v programski opremi za upravljanje porabe energije monitorja AOC e-Saver! Oprema AOC e-Saver vključuje funkcije pametne zaustavitve, ki monitorju omogočajo pravočasen izklop, ko je računalnik v katerem koli stanju (vklop, izklop, spanje ali ohranjevalnik zaslona); dejanski čas zaustavitve je odvisen od vaših prednostnih nastavitev (glejte spodnje primere).

Za zagon namestitve programske opreme e-Saver kliknite na »driver/e-Saver/setup.exe«, nato pa za dokončanje namestitve programske opreme sledite čarovniku.

V okviru vsakega od štirih stanj računalnika lahko iz spustnega menija izberete želeni čas (v minutah) za samodejni izklop monitorja. Spodnja slika prikazuje naslednji primer:

- 1) Ko je računalnik vklopljen, se monitor ne izklopi.
- 2) Potem ko računalnik izklopite, se monitor samodejno izklopi po 5 minutah.
- 3) Potem ko računalnik preklopi v stanje spanja/pripravljenosti, se monitor samodejno izklopi po 10 minutah.
- 4) Potem ko se vklopi ohranjevalnik zaslona, se monitor samodejno izklopi po 20 minutah.

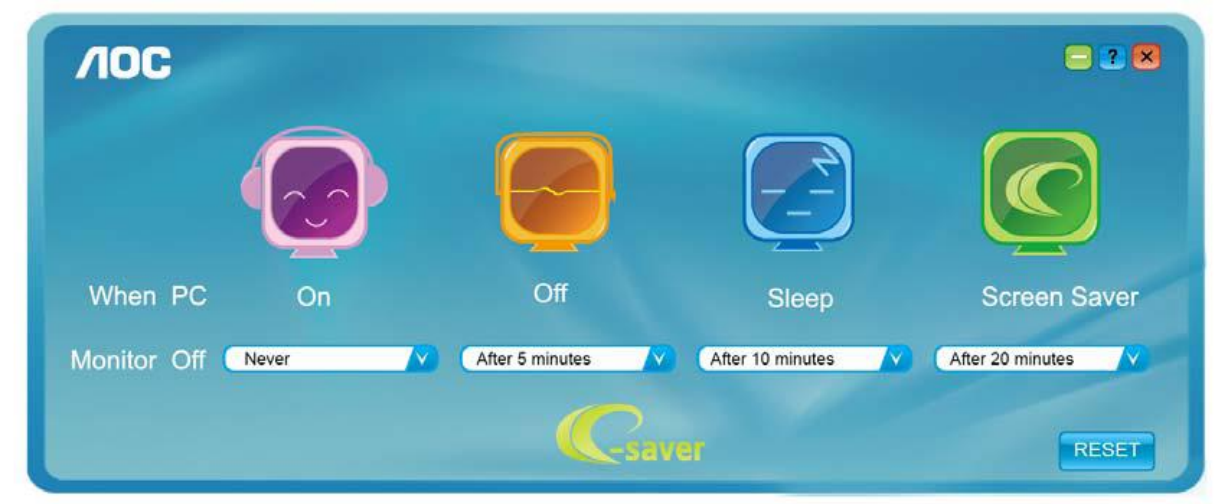

Če želite programsko opremo e-Saver nastaviti na spodaj prikazane privzete nastavitve, kliknite »RESET (PONASTAVI)«.

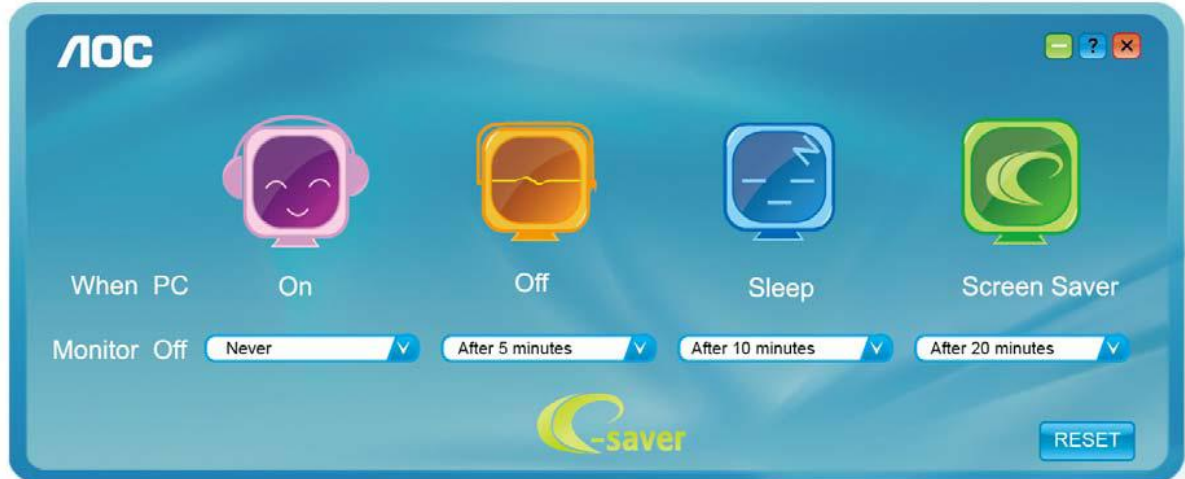

#### <span id="page-13-0"></span>**Screen+**

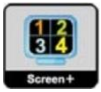

Dobrodošli v programski opremo AOC »Screen+«. Programska oprema Screen+ je orodje za razdelitev zaslona namizja; namizje se razdeli v različne plošče in v vsaki se prikaže drugo okno. Ko želite dostopati do okna, ga preprosto povlečete v želeno ploščo. Da bo vaše delo še lažje, podpira tudi prikaz več zaslonov. Za namestitev sledite programski opremi za namestitev. Podprti operacijski sistemi: Windows 10, Windows 8,Windows 7.

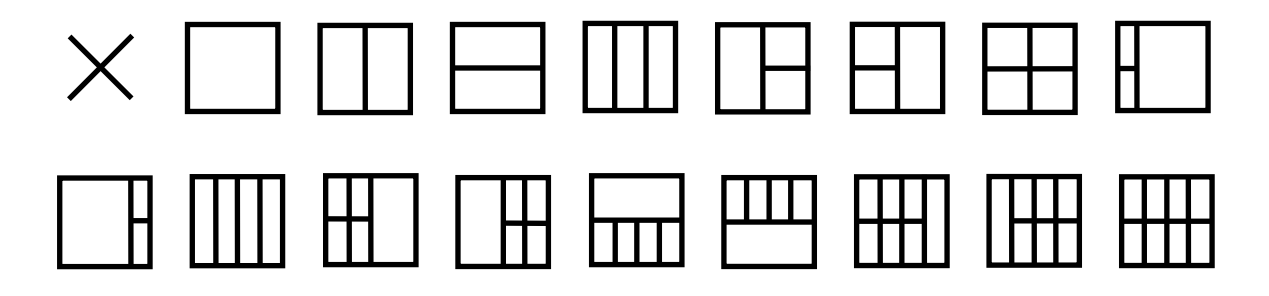

# <span id="page-14-0"></span>**Odpravljanje težav**

Ta razdelek vključuje nasvete za odpravljanje morebitnih težav. Opisuje tudi, kako kontaktirati AOC, če naletite na težave, ki jih ne morete odpraviti. Preden pokličete AOC, si preberite nasvete za odpravljanje težav v tem priročniku in v uporabniškem priročniku vašega računalnika. Lahko se posvetujete tudi s skrbnikom sistema ali osebjem za tehnično podporo v podjetju.

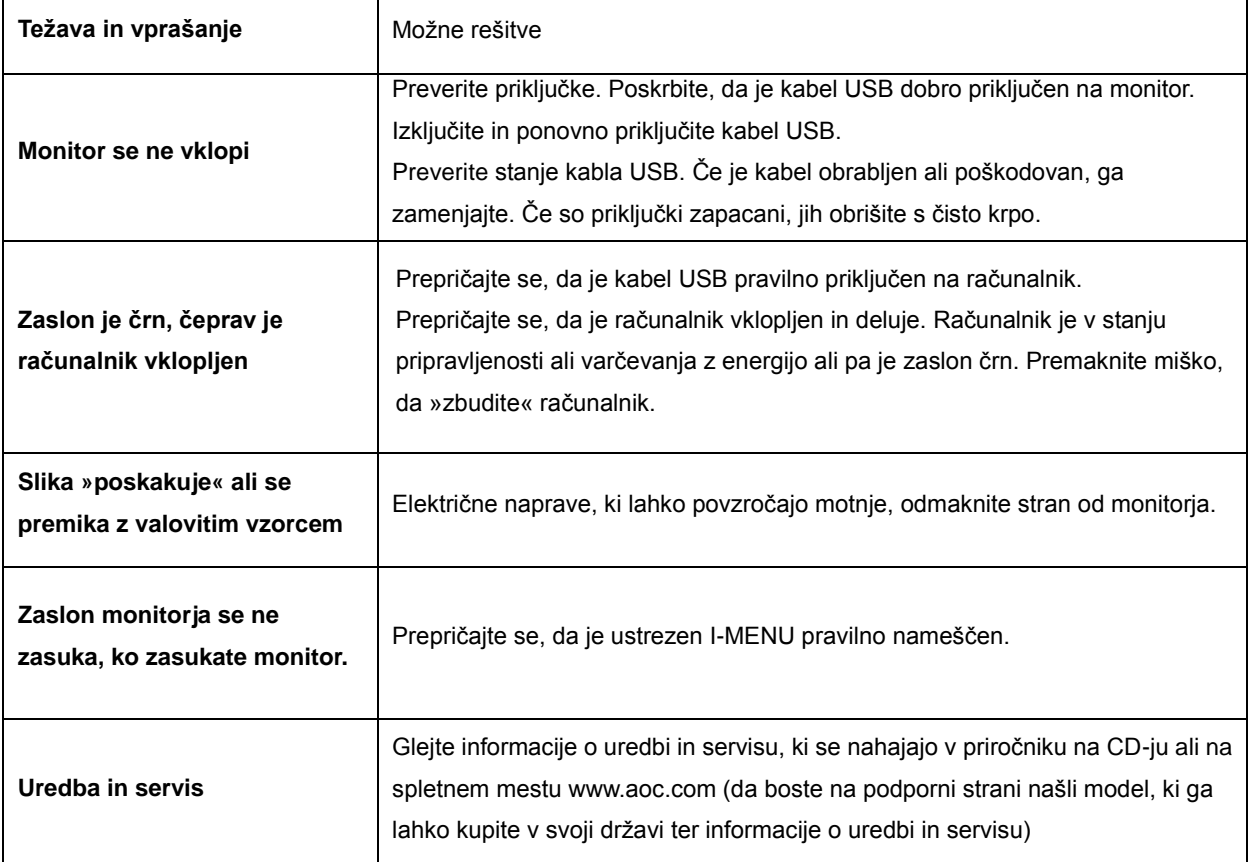

# <span id="page-15-0"></span>**Specifikacije**

## <span id="page-15-1"></span>**Splošne specifikacije**

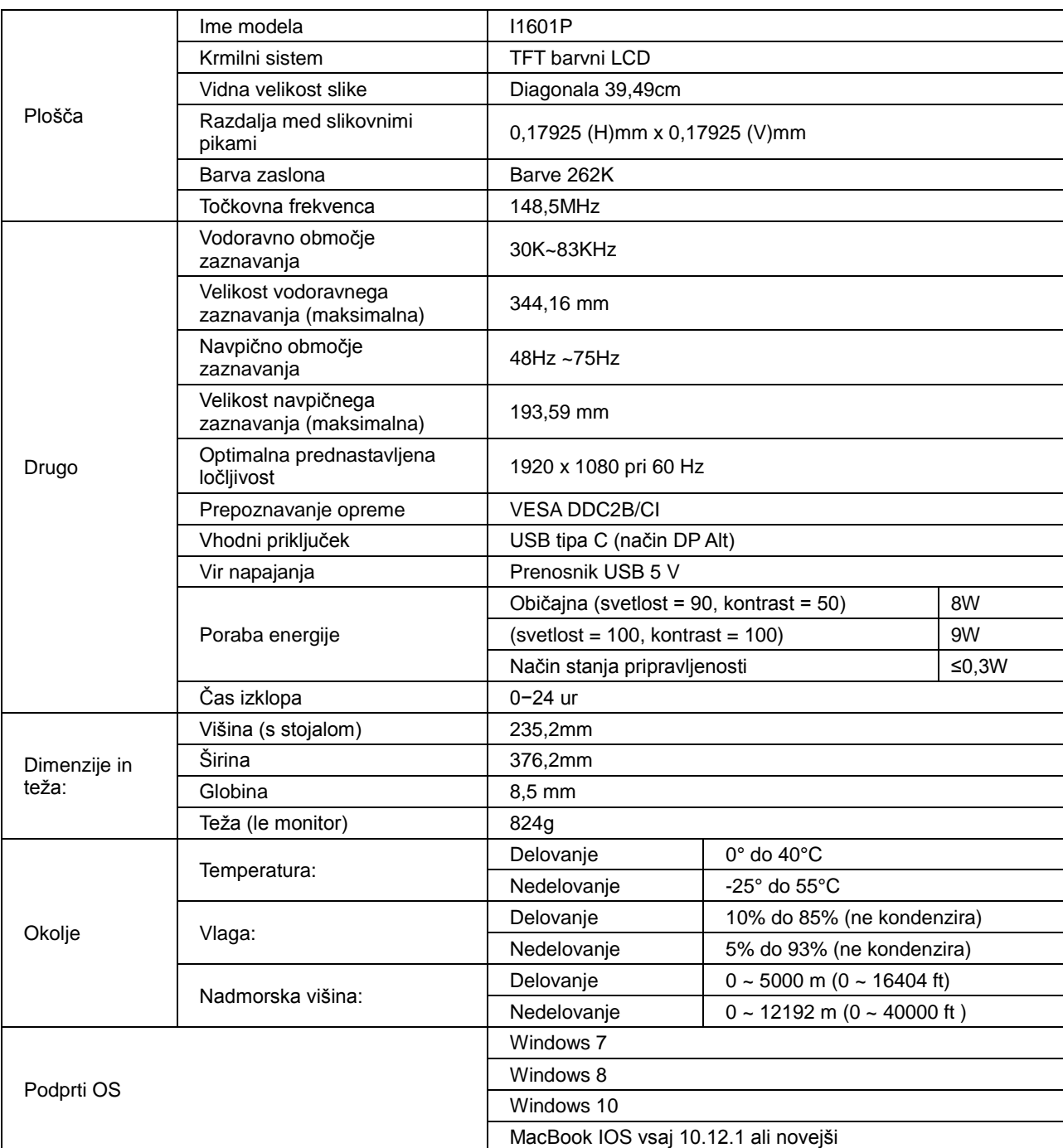

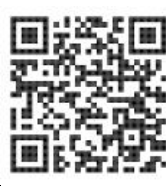

PS: I1601P samo kot naprava za prikaz.

## <span id="page-16-0"></span>**Prednastavljeni načini zaslona**

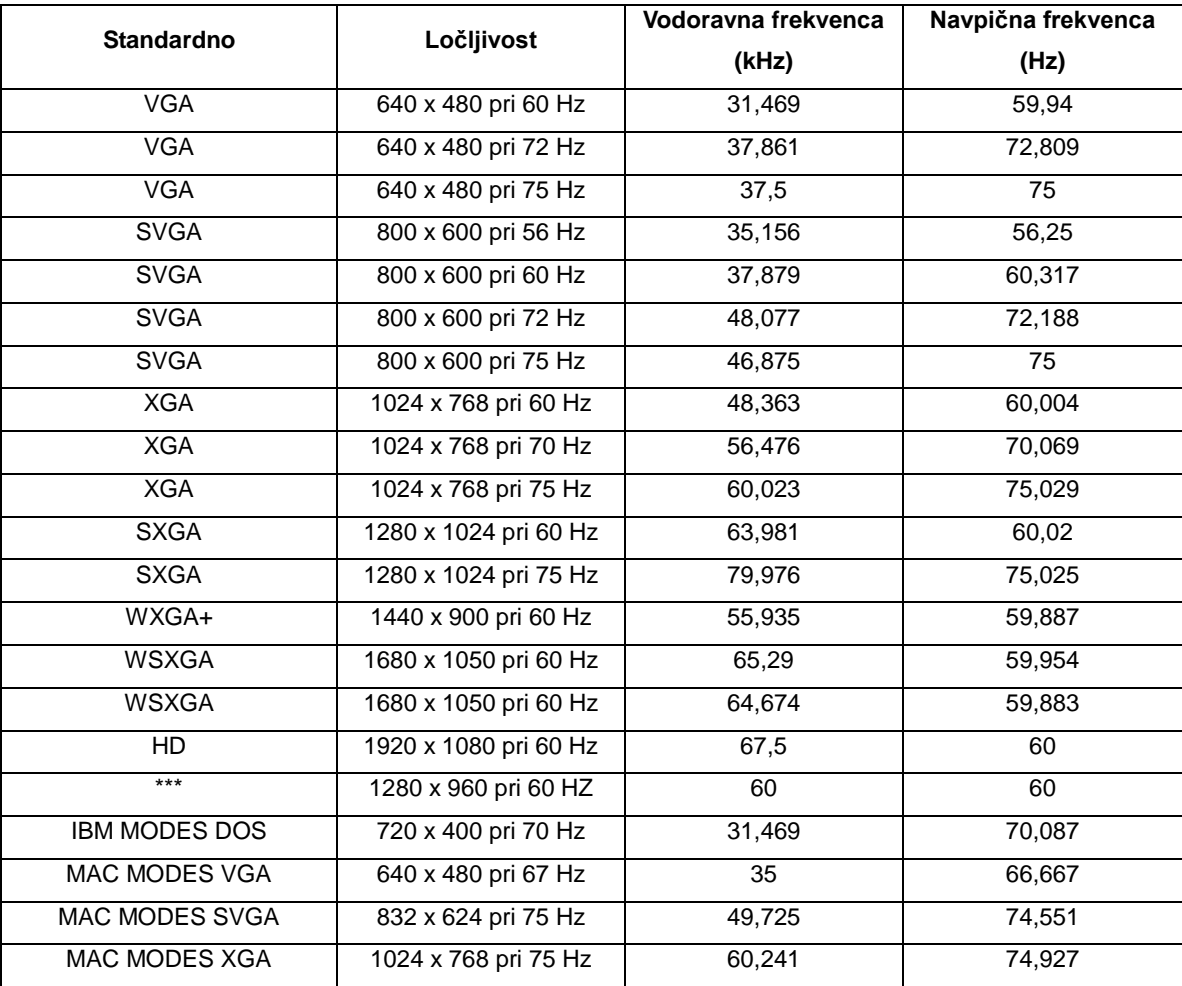

### <span id="page-17-0"></span>**Plug and Play**

#### **Funkcija DDC2B Plug & Play**

Monitor je podpira možnosti VESA DDC2B, skladnimi s standardom VESA DDC. To mu omogoča informiranje gostujočega sistema o svoji identiteti, glede na uporabljeni nivo DDC pa tudi komunikacijo v zvezi z dodatnimi informaciji o možnostih zaslona.

DDC2B je dvosmerni podatkovni kanal, osnovan na protokolu I2C. Gostitelj lahko preko kanala DDC2B zahteva informacije EDID.